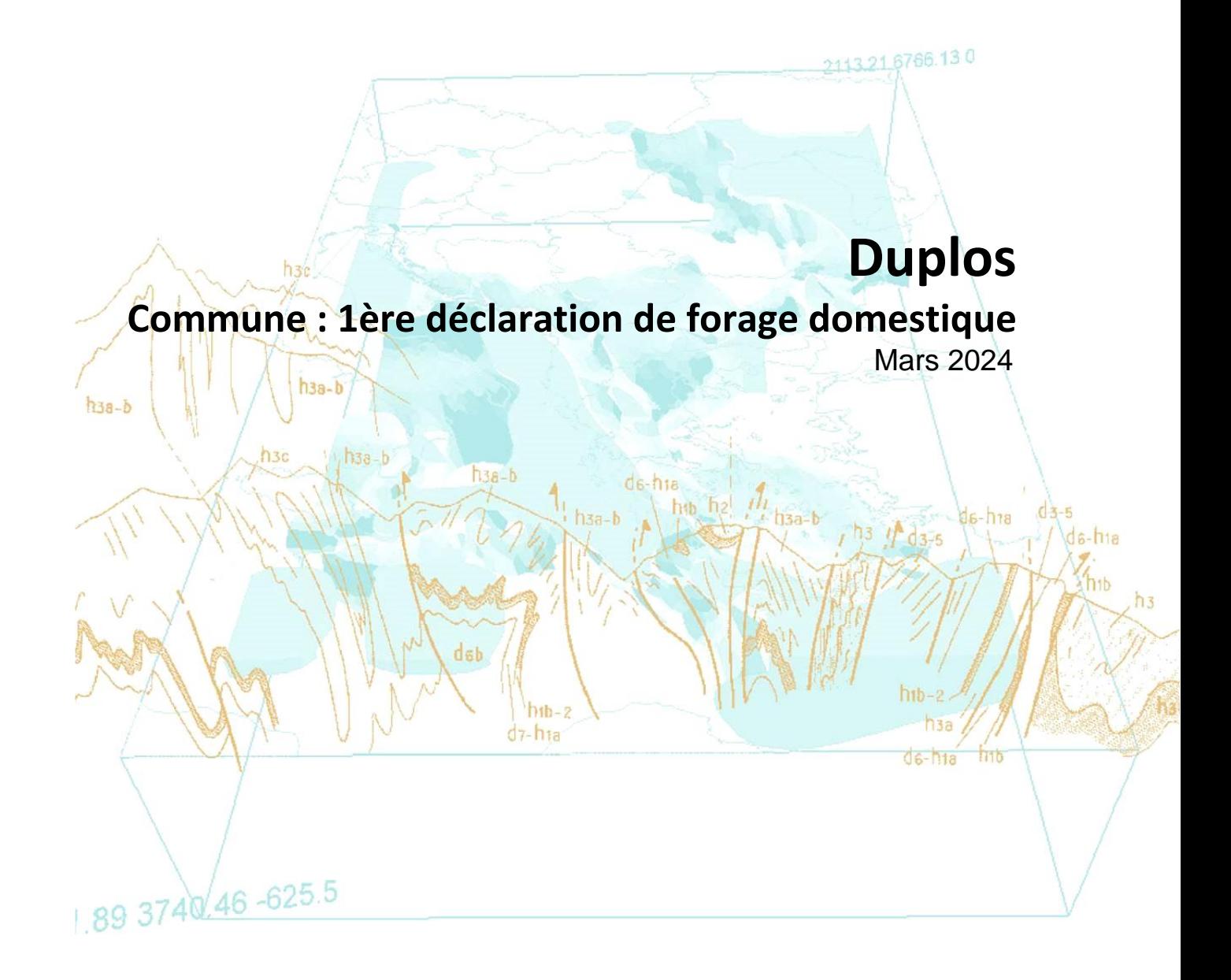

brgm

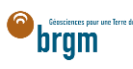

# Table des matières

D

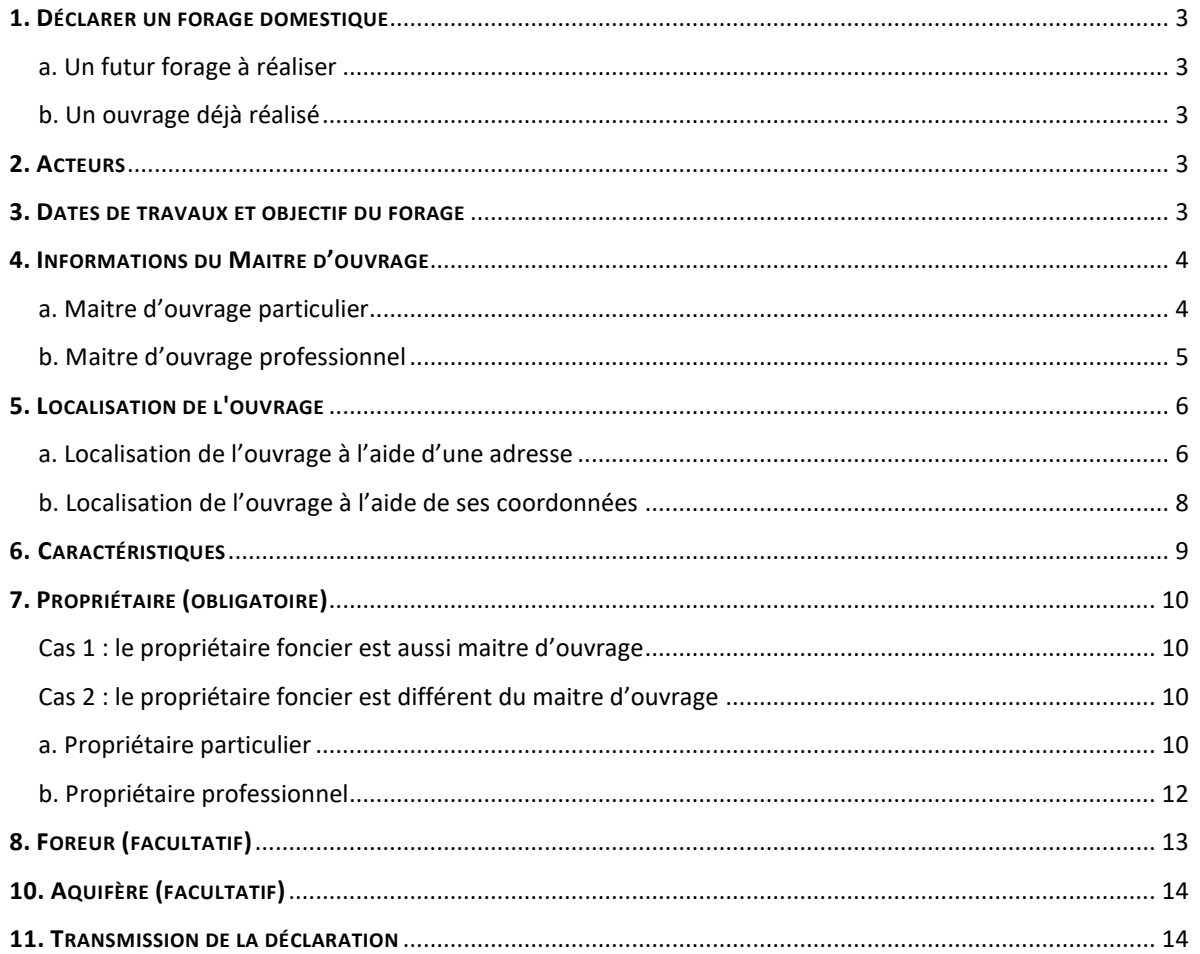

## Historique des versions

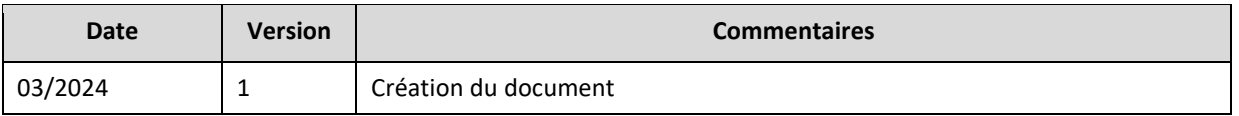

## GUIDE : QUI ET QUOI ?

**Ce guide est destiné aux communes, collectivités** souhaitant saisir au sein d[e Duplos](https://duplos.developpement-durable.gouv.fr/#/) la déclaration d'un **forage domestique** envoyée en mairie au format papier (Cerfa 13837\*03) par un administré.

#### PRÉREQUIS

Être une commune, une collectivité et posséder un compte Duplos associé au profil "Communal". Pour vérifier votre profil, après connexion à votre compte, cliquer sur votre nom de profil en haut à droite et cliquer sur *Mon compte*.

Pour obtenir une aide à la création d'un compte Duplos, consulter la [FAQ.](https://assistance.brgm.fr/aide/DUPLOS)

Si vous êtes une commune, collectivité et que votre profil est "Déclarant", contacter le support [ici.](https://assistance.brgm.fr/aide/DUPLOS)

#### <span id="page-2-0"></span>1. DÉCLARER UN FORAGE DOMESTIQUE

<span id="page-2-1"></span>a. Un futur forage à réaliser

- En haut à droite de la page d'accueil, cliquer sur « Déclarer forage domestique »
- Puis, cliquer sur « Déclarer un nouveau projet (Forage Domestique) »

#### *EDéclarer forage domestique*

**\*Déclarer un nouveau projet (Forage Domestique)** 

**\*** Régulariser des ouvrages existants (Forage Domestique)

#### <span id="page-2-2"></span>b. Un ouvrage déjà réalisé

- En haut à droite de la page d'accueil, cliquer sur « Déclarer forage domestique »
- Puis, cliquer sur « Régulariser des ouvrages existants (Forage Domestique) »

#### *Déclarer forage domestique*

\* Déclarer un nouveau projet (Forage Domestique)

**\*Régulariser des ouvrages existants (Forage Domestique)** 

## <span id="page-2-3"></span>2. ACTEURS

- Cocher uniquement la case « Maitre d'œuvre »
- Cliquer sur Suivant

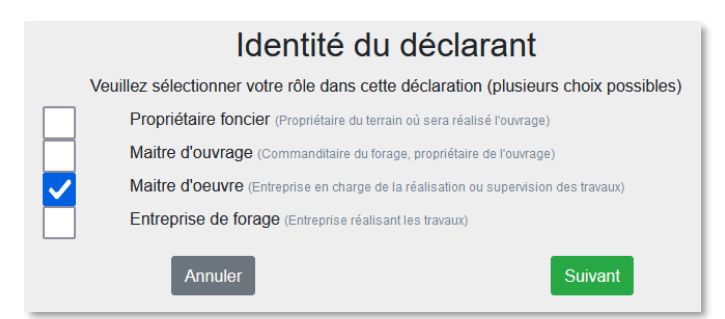

## <span id="page-2-4"></span>3. DATES DE TRAVAUX ET OBJECTIF DU FORAGE

- Saisir le nom du projet (ex. nom de l'administré)
- Sélectionner les dates de travaux
	- o À noter que dans le cadre d'une régularisation, les dates sont à sélectionner dans le passé, les travaux ayant déjà été réalisés.

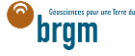

- Sélectionner l'usage (ou les usages) du forage (ex. Arrosage)
- Valider vos saisies et passer à la partie suivante

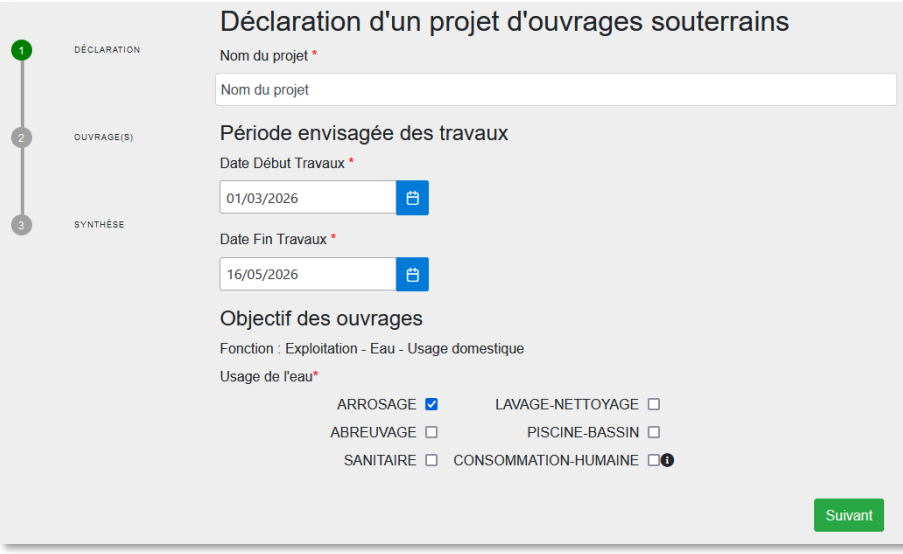

## <span id="page-3-0"></span>4. INFORMATIONS DU MAITRE D'OUVRAGE

- Si le maitre d'ouvrage est un professionnel, alle[r ici.](#page-4-0)
- Sinon suivre les instructions ci-dessous.

#### <span id="page-3-1"></span>a. Maitre d'ouvrage particulier

Le maitre d'ouvrage est un particulier.

- Cocher « Particulier »
- Courriel : Saisir le courriel fourni par le maitre d'ouvrage
	- o En cas d'erreur de saisie, le maitre d'ouvrage ne recevra pas la confirmation de déclaration Duplos
- Nom, Prénom : saisir le nom et prénom du maitre d'ouvrage
- Téléphone fixe, portable : saisir le(s) numéro(s) de téléphone.
	- o Si le numéro de téléphone est étranger, laisser le champ vide car la transmission de la déclaration peut échouer sinon.

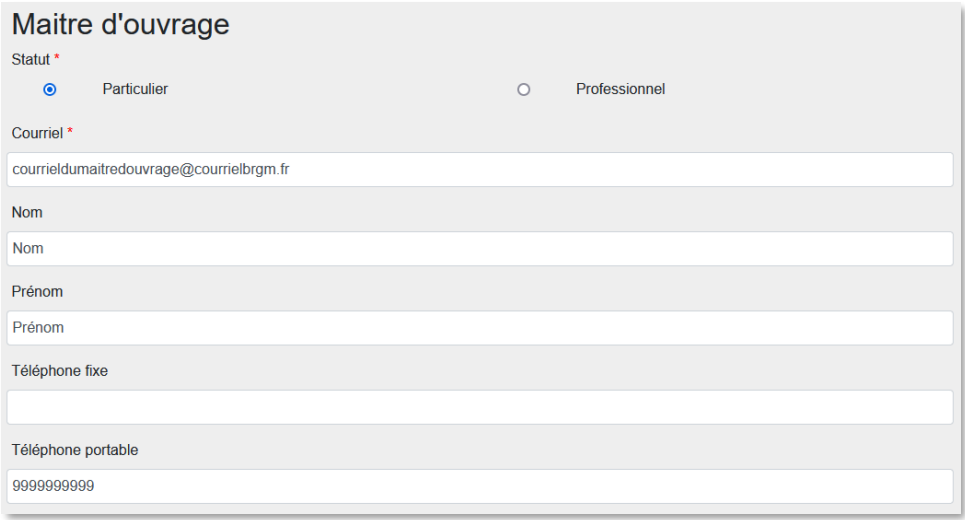

- Adresse : saisir l'adresse de l'administré au format « Numéro + rue » uniquement
- Code postal : Saisir le code postal puis cliquer sur « Rechercher ».
	- o Les champs *Région*, *Département* et *Commune* sont automatiquement remplis

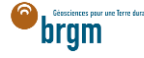

o Si ces champs ne sont pas automatiquement remplis, vérifier le code postal saisi et recommencer

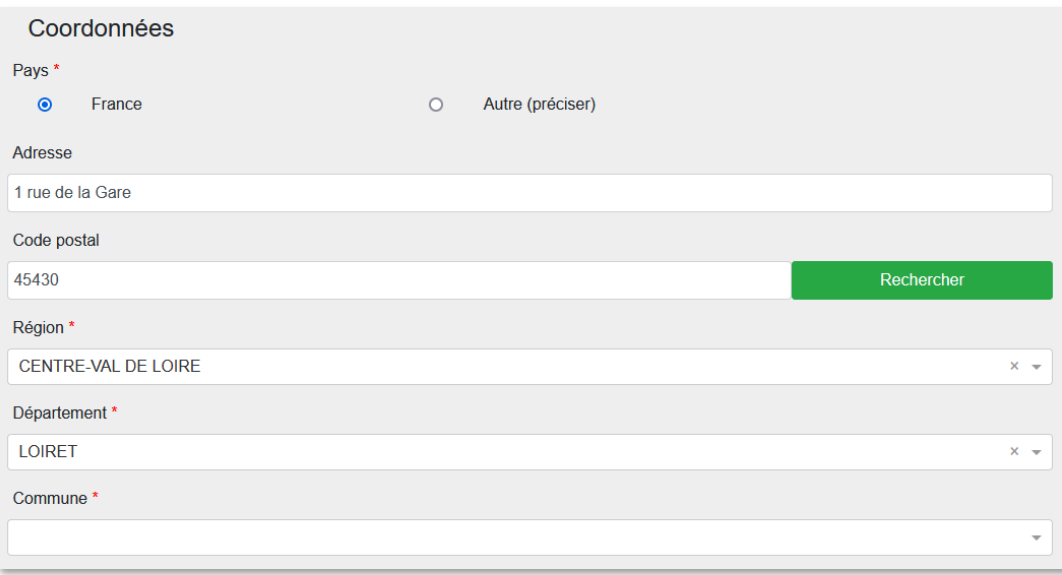

- Si la commune présélectionnée est incorrecte ou si aucune commune n'est présélectionnée, ouvrir le menu déroulant et sélectionner la commune recherchée
- En cas de fusion de commune non recensée dans Duplos, sélectionner dans la liste déroulante l'ancienne commune avant fusion
	- o Ne pas saisir manuellement le nom de la nouvelle commune sinon la transmission de la déclaration échouera

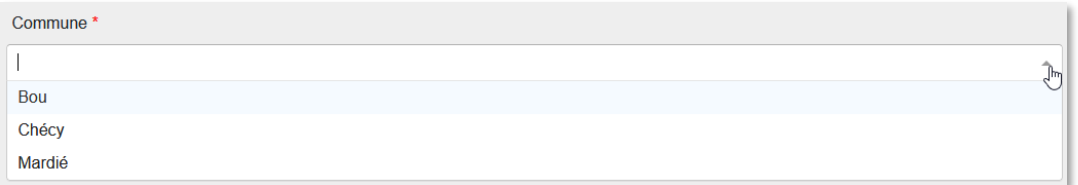

**•** Cliquer sur Suivant

#### <span id="page-4-0"></span>b. Maitre d'ouvrage professionnel

Le maitre d'ouvrage est un professionnel.

- Cocher « Professionnel »
- Siret : Saisir le Siret du maitre d'ouvrage (13 chiffres) et cliquer sur « Rechercher »
	- o La raison sociale est automatiquement renseignée
		- o Si la raison sociale n'est pas automatiquement renseignée, consulter l'annuaire des [entreprises](https://annuaire-entreprises.data.gouv.fr/) et vérifier le SIRET saisi
- Raison sociale : Ne rien saisir dans ce champ
	- o Si ce champ est saisi manuellement, la transmission de la déclaration échouera

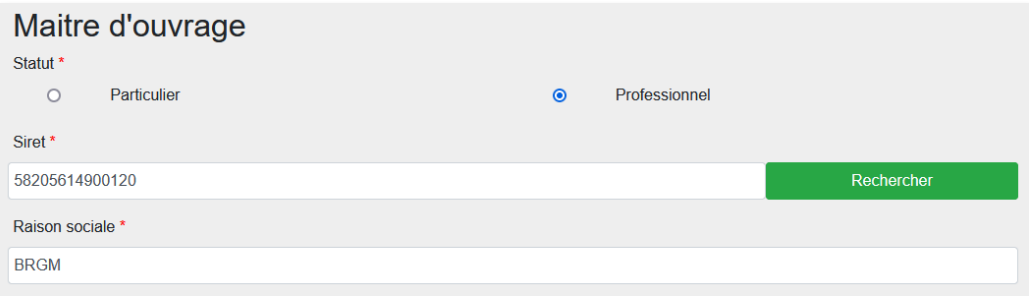

Courriel : Saisir le courriel du maitre d'ouvrage

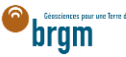

- o En cas d'erreur de saisie, le maitre d'ouvrage ne recevra pas la confirmation de déclaration Duplos
- Nom, Prénom : saisir le nom et prénom du maitre d'ouvrage
- Téléphone fixe, portable : saisir le(s) numéro(s) de téléphone.
	- o Si le numéro de téléphone est étranger, laisser le champ vide car la transmission de la déclaration peut échouer sinon.

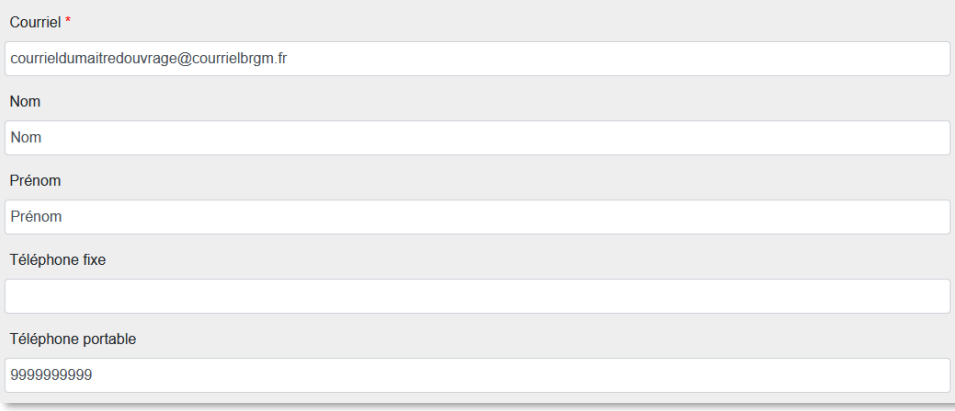

- Adresse, Code postal, Région, Département, Commune : Ces champs sont remplis automatiquement.
	- o Ne pas modifier ces champs sinon la transmission de la déclaration échouera
	- o Si l'adresse est incorrecte, consulter l'[annuaire des entreprises](https://annuaire-entreprises.data.gouv.fr/) et vérifier le SIRET saisi. Recommencer la procédure depuis la saisie du Siret si ce dernier s'avère incorrect

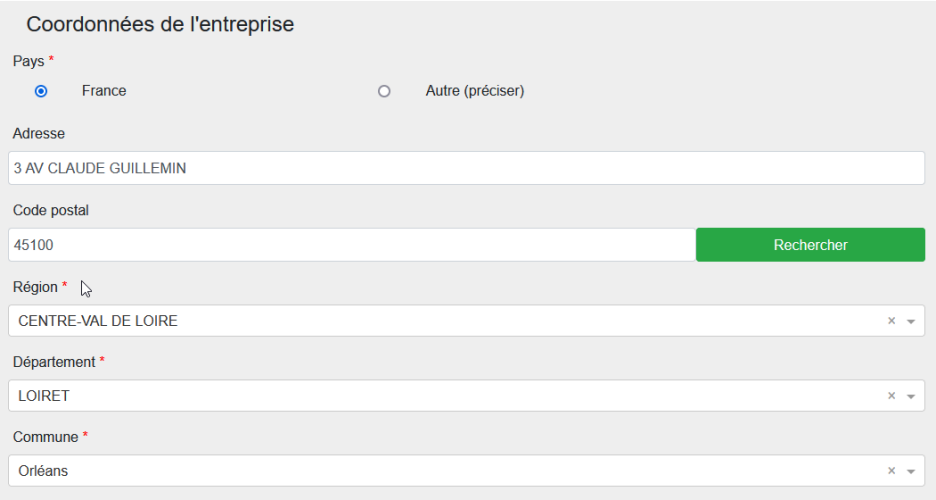

Cliquer sur « Suivant »

## <span id="page-5-1"></span><span id="page-5-0"></span>5. LOCALISATION DE L'OUVRAGE

- Si je possède les coordonnées géographiques précises de l'ouvrage, aller [ici.](#page-7-0)
- Sinon suivre les instructions ci-dessous.

a. Localisation de l'ouvrage à l'aide d'une adresse

- Rechercher l'adresse où se situe l'ouvrage dans le champ de recherche au-dessous la carte
- Si l'adresse n'est pas reconnue, rechercher une adresse à proximité
- Décocher la case "OrthoPhoto" si vous souhaitez afficher le plan de la commune
- Se déplacer sur la carte et l'agrandir si nécessaire pour trouver la parcelle où est/sera situé le forage
- Une fois la parcelle trouvée, **cliquer sur l'emplacement du forage sur la carte**
- Des champs à remplir apparaissent sur la gauche de la carte

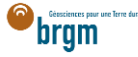

 En cas d'erreur de sélection de l'emplacement, cliquer sur la croix rouge située à droite du nom du forage et sélectionner à nouveau l'emplacement sur la carte

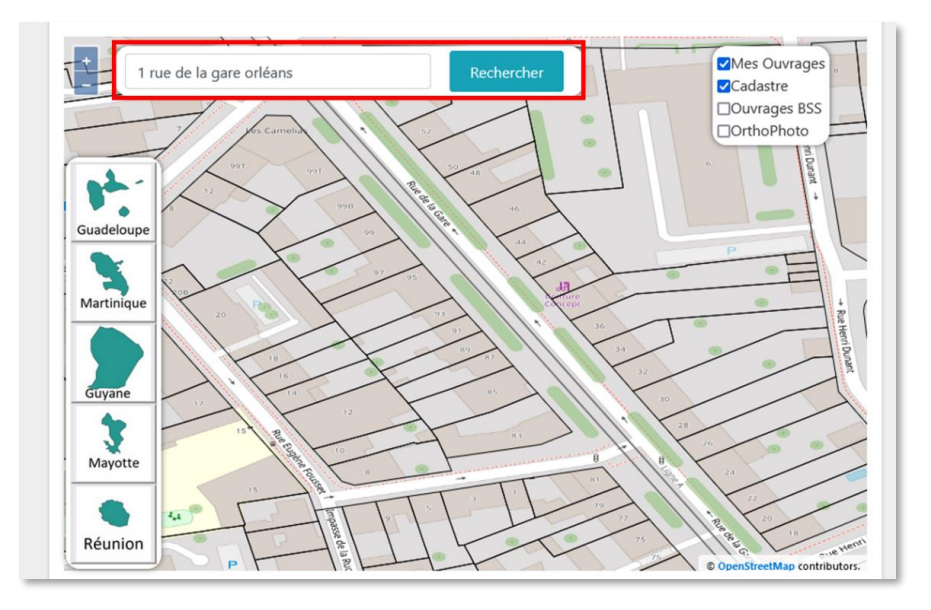

 Avant de valider la saisie, éditer la localisation et défiler jusqu'au champ « Adresse » puis vérifier l'adresse automatiquement assignée à l'ouvrage

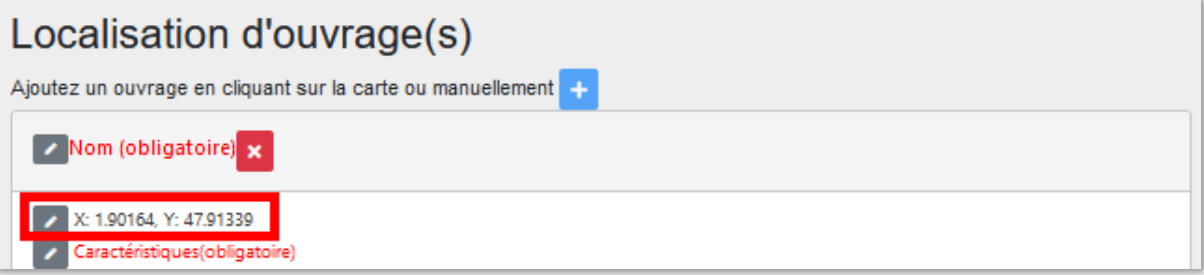

Si nécessaire, la corriger manuellement et cliquer sur « Valider »

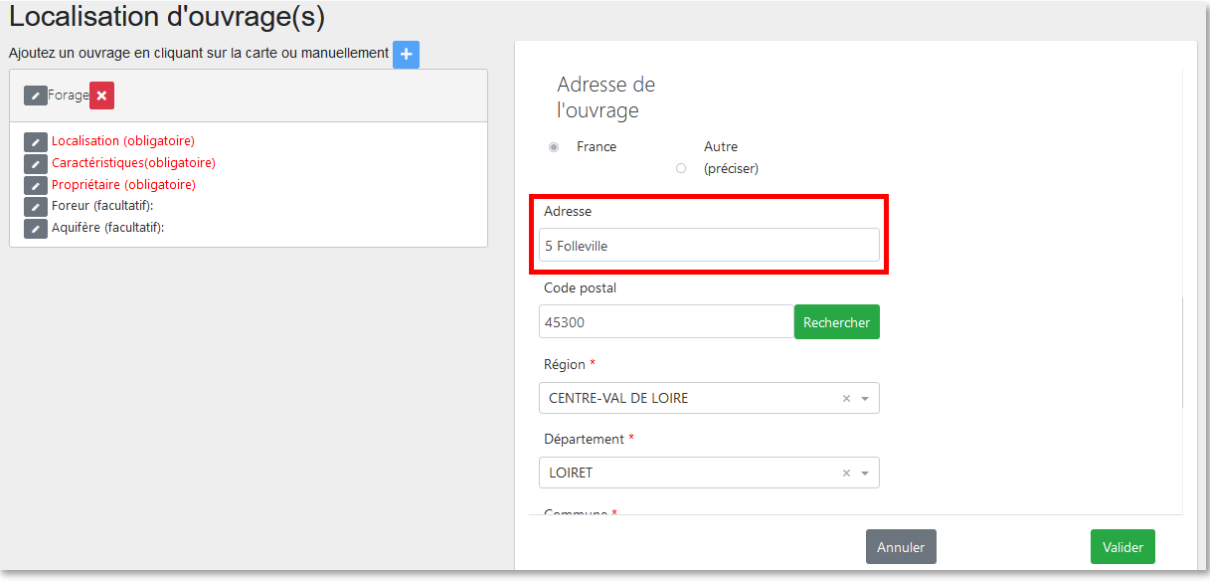

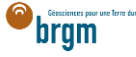

#### <span id="page-7-0"></span>b. Localisation de l'ouvrage à l'aide de ses coordonnées

Cliquer sur le bouton « + » permettant de créer un point manuellement

#### Localisation d'ouvrage(s)

Ajoutez un ouvrage en cliquant sur la carte ou manuellement

- 
- Cliquer sur le crayon à gauche du champ "Nom (obligatoire)" puis saisir un nom de forage (ex. Forage)
- Cliquer sur le crayon à gauche du champ "Localisation (obligatoire)"
- Choisir le Système de Référence Spatial (par défaut WGS 84)
- Saisir les coordonnées X et Y du forage
	- o S'assurer que les coordonnées saisies sont cohérentes avec le système de coordonnées sélectionné
- Sélectionner la méthode utilisée (ex. Carte géoréférencée (type IGN ou autre))
- En cas d'apparition d'un message indiquant que l'ouvrage est situé en dehors de la zone de couverture cliquer dans le champ de la coordonnée X puis cliquer en dehors du champ. Faire de même avec le champ de la coordonnée Y. Cela permettra de rafraichir les coordonnées. Si le message persiste, vérifier les coordonnées saisies.

#### Localisation d'ouvrage(s)

DÉCLARATION

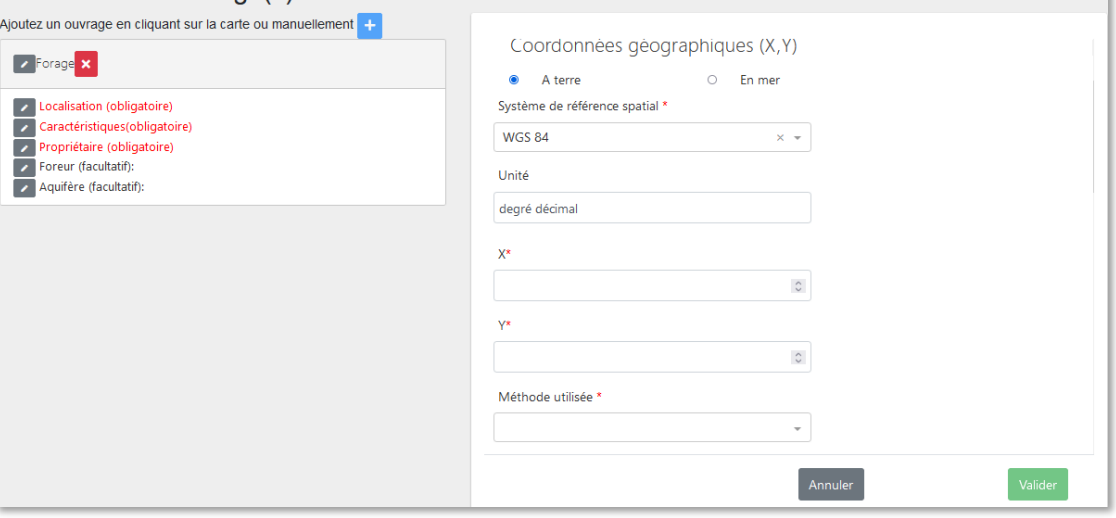

- Avant de valider la saisie, défiler vers le bas et vérifier l'adresse automatiquement assignée à l'ouvrage
- Si nécessaire, la corriger manuellement et cliquer sur « Valider »

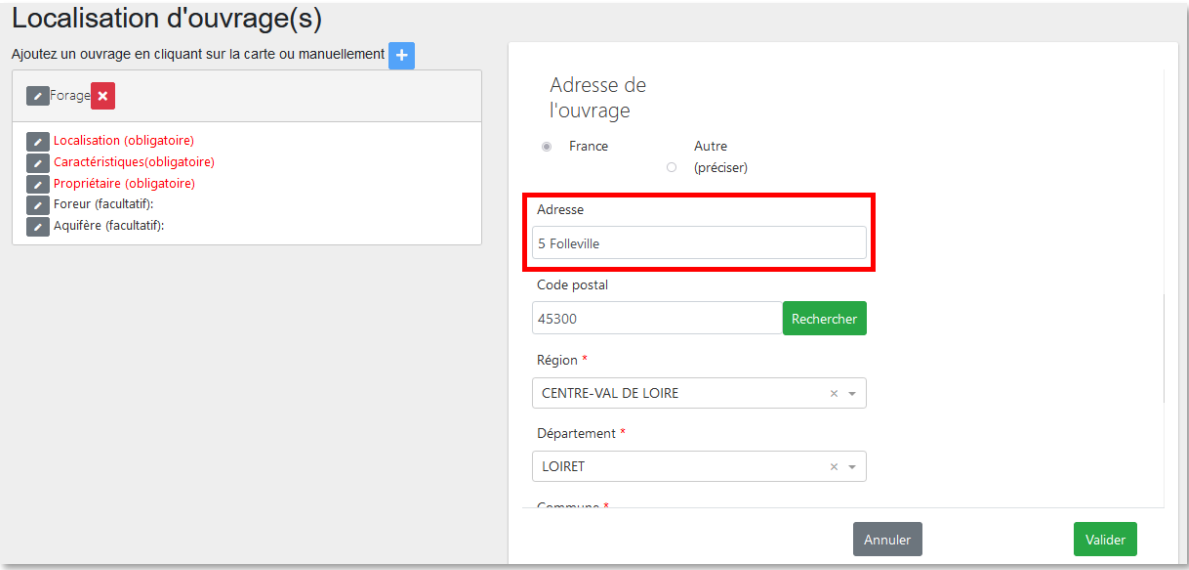

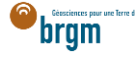

## <span id="page-8-0"></span>6. CARACTÉRISTIQUES (OBLIGATOIRE)

Onze champs sont à renseigner dans la partie « Caractéristiques » du forage.

- Cliquer sur le crayon à gauche du champ "Caractéristiques (obligatoire)"
- Sélectionner le type d'ouvrage
- Sélectionner la Direction de l'ouvrage
- Saisir la profondeur envisagée de l'ouvrage
- Saisir son diamètre en millimètres
- Indiquer sur le forage a/aura une margelle béton

#### Localisation d'ouvrage(s)

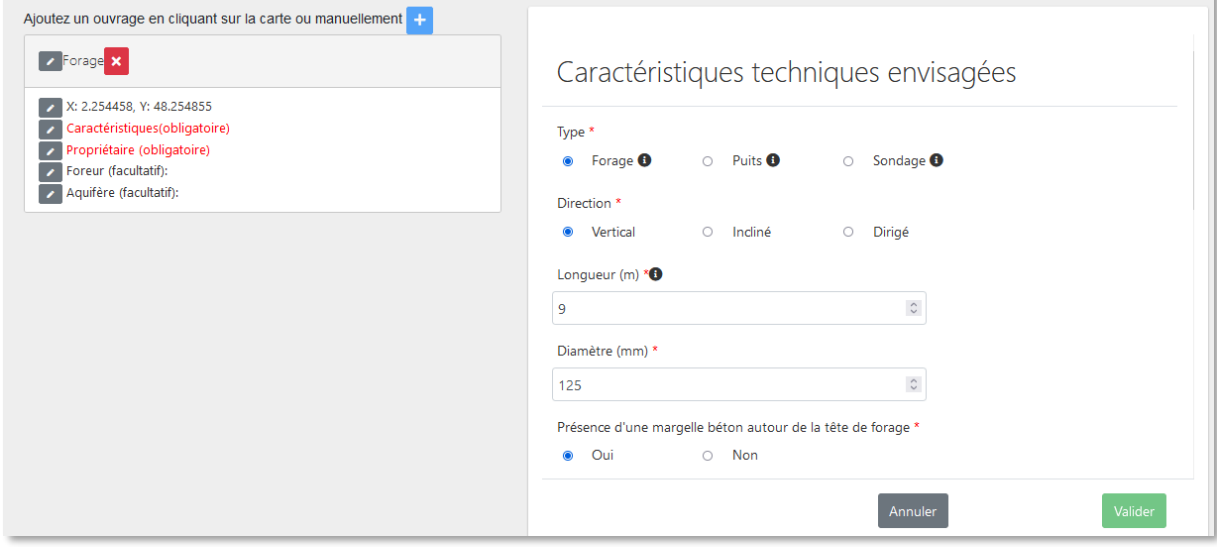

- Défiler vers le bas pour accéder aux autres éléments requis
- Indiquer si l'ouvrage sera réalisé selon la norme "NF X 10-999 forages d'eau et géothermie"
- Saisir le volume annuel de prélèvement en mètres cubes
- Saisir le débit de prélèvement en mètres cubes par heure

#### Localisation d'ouvrage(s)

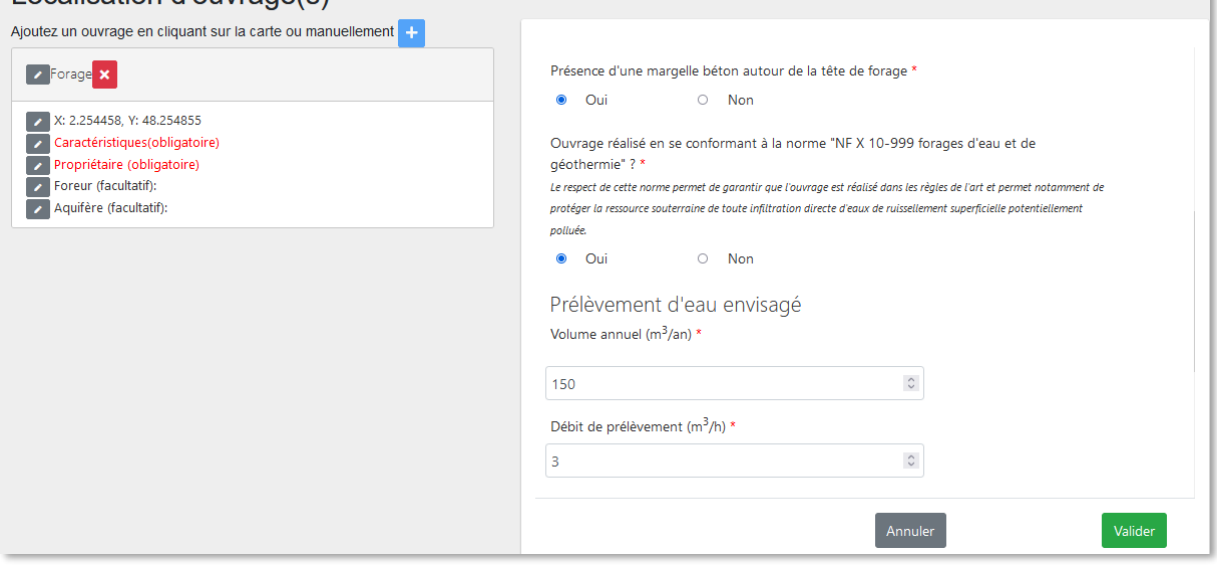

- Indiquer si l'ouvrage sera connecté aux réseaux d'eau
- Puis valider

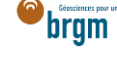

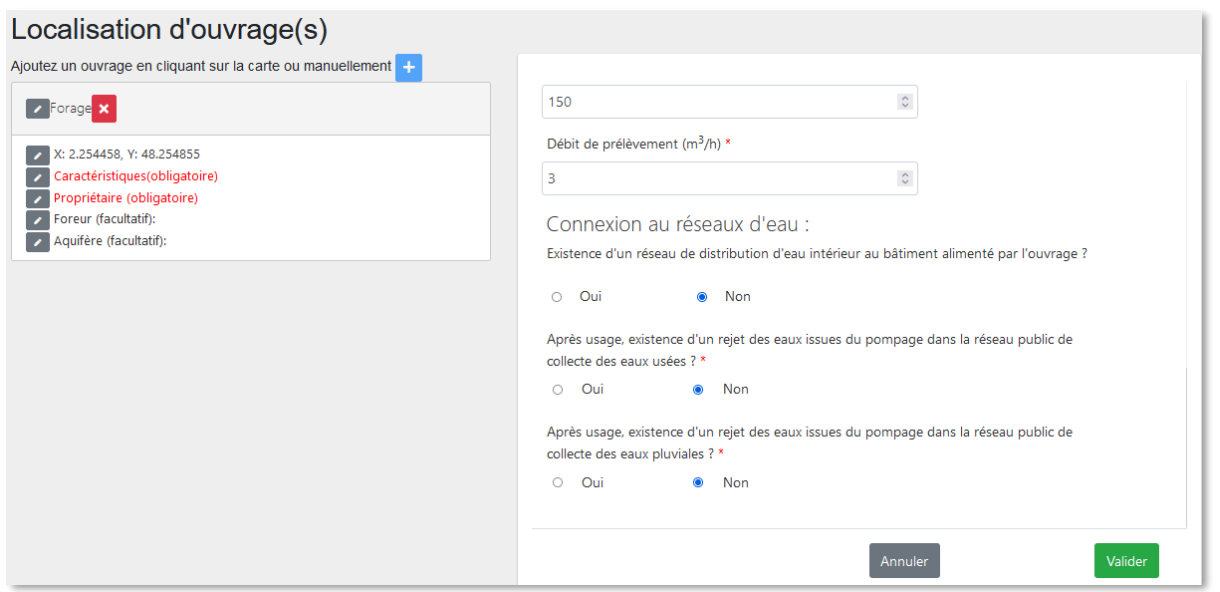

## <span id="page-9-0"></span>7. PROPRIÉTAIRE (OBLIGATOIRE)

Cliquer sur le crayon à gauche du champ et saisir les informations du propriétaire foncier.

<span id="page-9-1"></span>Cas 1 : le propriétaire foncier est aussi le maitre d'ouvrage

- Cocher la case « Identique au maitre d'ouvrage » et cliquer sur Valider
- Puis passer à la partie suivante en cliquant *ici*

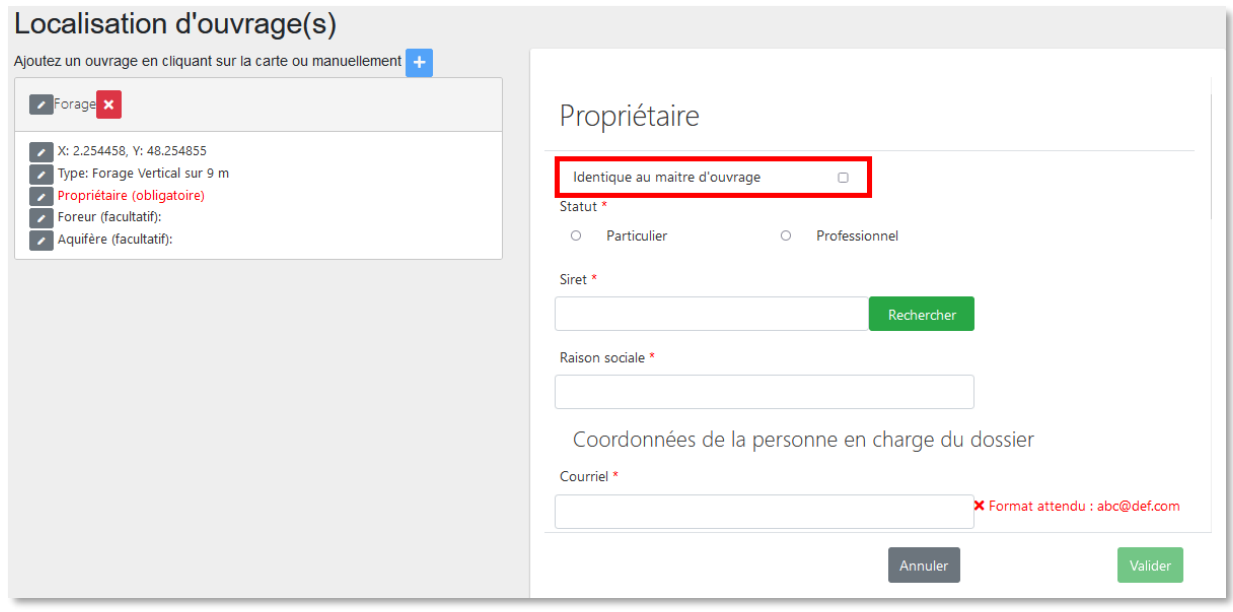

#### <span id="page-9-2"></span>Cas 2 : le propriétaire foncier est différent du maitre d'ouvrage

- · Si le propriétaire foncier est différent du maitre d'ouvrage et que c'est un professionnel, alle[r ici.](#page-11-0)
- Si le propriétaire foncier est différent du maitre d'ouvrage et que c'est un particulier, suivre les instructions ci-dessous.

<span id="page-9-3"></span>a. Propriétaire particulier

Le propriétaire foncier est un particulier.

Cocher « Particulier »

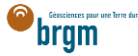

- Courriel : Saisir le courriel fourni par le propriétaire foncier
	- o En cas d'erreur de saisie, le propriétaire foncier ne recevra pas la confirmation de déclaration Duplos
- Nom, Prénom : saisir le nom et prénom du propriétaire foncier
- Téléphone fixe, portable : saisir le(s) numéro(s) de téléphone.
	- o Si le numéro de téléphone est étranger, laisser le champ vide car la transmission de la déclaration peut échouer sinon.

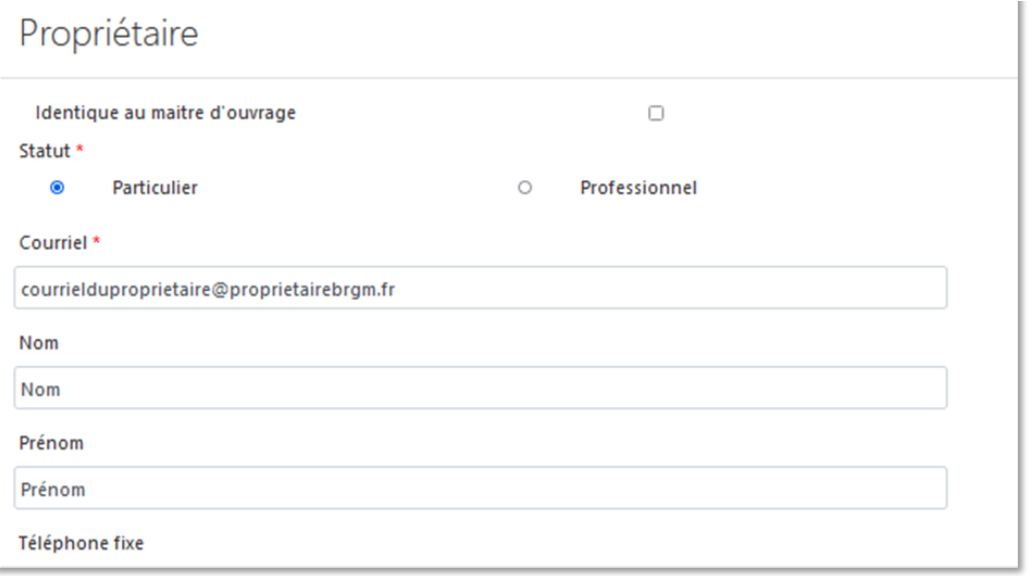

- Adresse : saisir l'adresse du propriétaire foncier au format « Numéro + rue » uniquement
- Code postal : Saisir le code postal puis cliquer sur « Rechercher ».
	- o Les champs *Région*, *Département* et *Commune* sont automatiquement remplis
	- o Si ces champs ne sont pas automatiquement remplis, vérifier le code postal saisi et recommencer

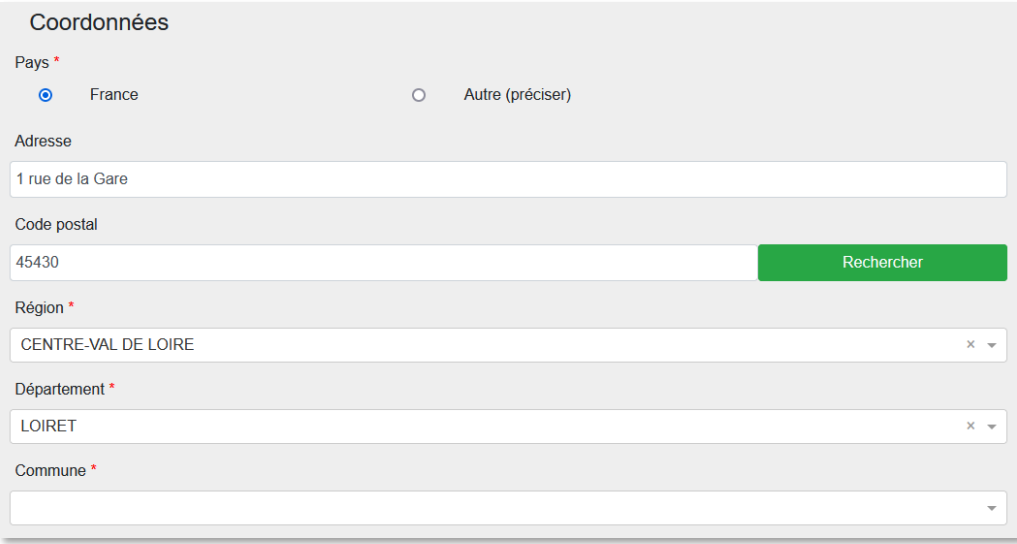

- Si la commune présélectionnée est incorrecte ou si aucune commune n'est présélectionnée, ouvrir le menu déroulant et sélectionner la commune recherchée
- En cas de fusion de commune non recensée dans Duplos, sélectionner dans la liste déroulante l'ancienne commune avant fusion
	- o Ne pas saisir manuellement le nom de la nouvelle commune sinon la transmission de la déclaration échouera

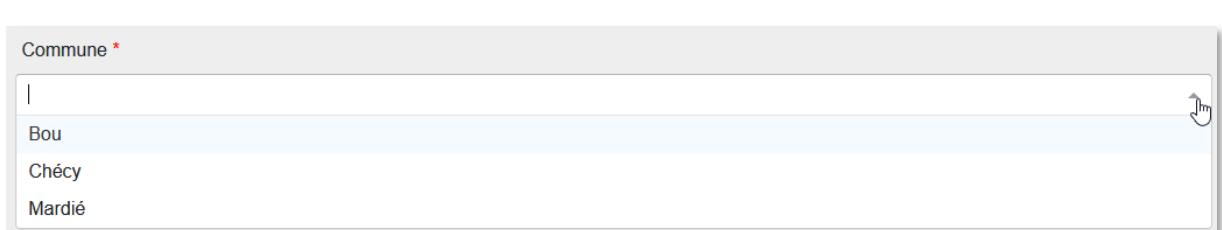

**•** Cliquer sur Suivant

#### <span id="page-11-0"></span>b. Propriétaire professionnel

Le propriétaire foncier est un professionnel.

- Cocher « Professionnel »
- Siret : Saisir le Siret du propriétaire foncier (13 chiffres) et cliquer sur « Rechercher »
	- o La raison sociale est automatiquement renseignée
	- o Si la raison sociale n'est pas automatiquement renseignée, vérifier le numéro Siret saisi et recommencer
- Raison sociale : Ne rien saisir dans ce champ
	- o Si ce champ est saisi manuellement, la transmission de la déclaration échouera

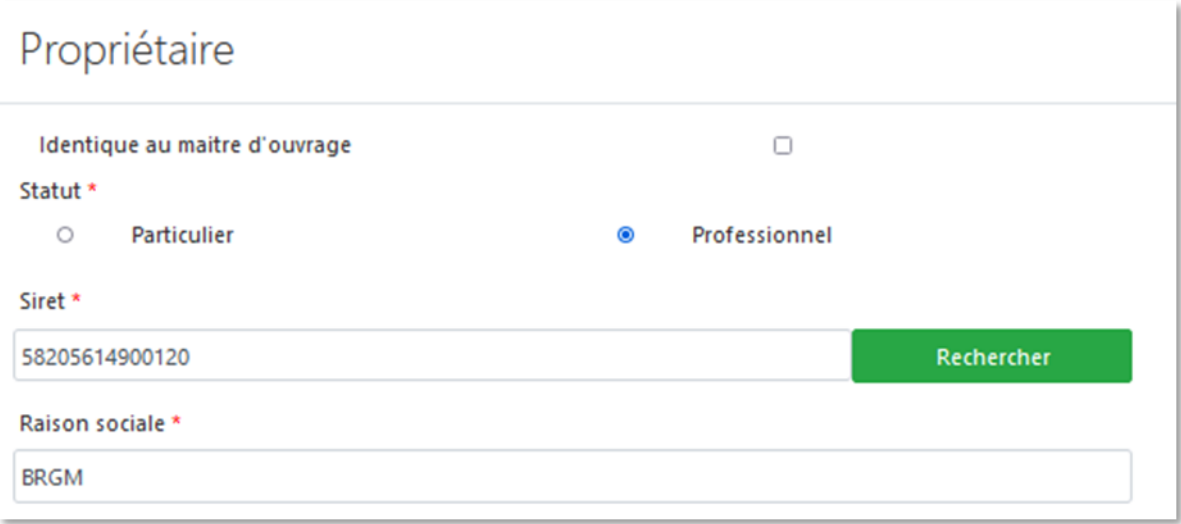

- Courriel : Saisir le courriel du propriétaire foncier
	- o En cas d'erreur de saisie, le propriétaire foncier ne recevra pas la confirmation de déclaration Duplos
- Nom, Prénom : saisir le nom et prénom du propriétaire foncier
- Téléphone fixe, portable : saisir le(s) numéro(s) de téléphone.
	- o Si le numéro de téléphone est étranger, laisser le champ vide car la transmission de la déclaration peut échouer sinon.

brgm

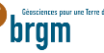

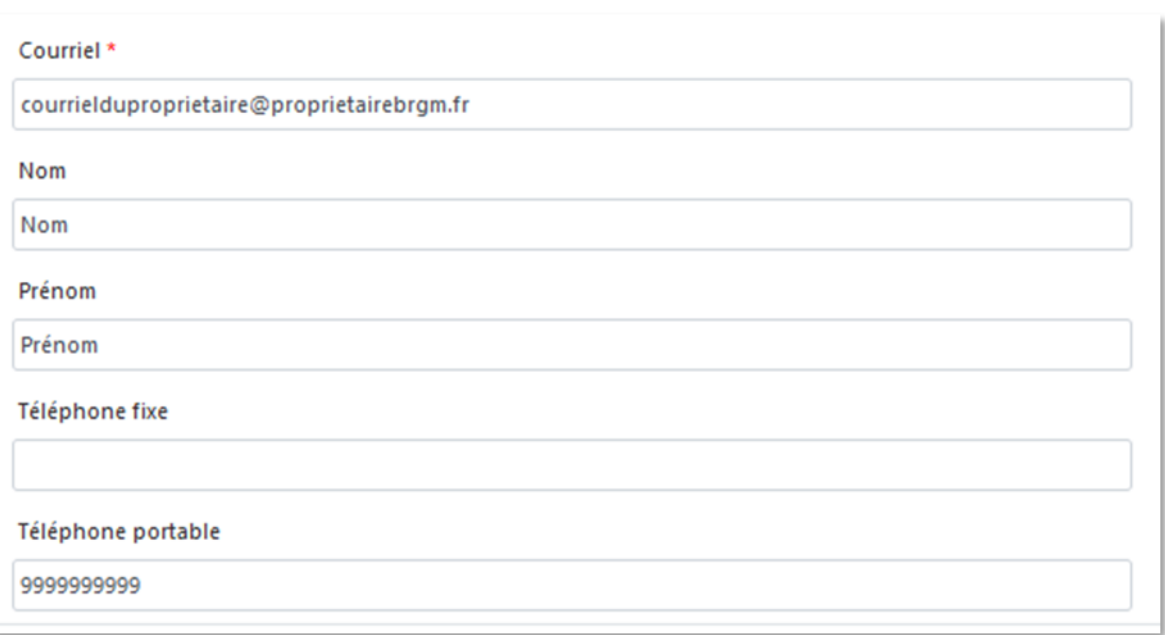

- Adresse, Code postal, Région, Département, Commune : Ces champs sont remplis automatiquement.
	- o Ne pas modifier ces champs sinon la transmission de la déclaration échouera
	- o Si l'adresse est incorrecte, consulter l'[annuaire des entreprises](https://annuaire-entreprises.data.gouv.fr/) et vérifier le SIRET saisi. Recommencer la procédure depuis la saisie du Siret si ce dernier s'avère incorrect

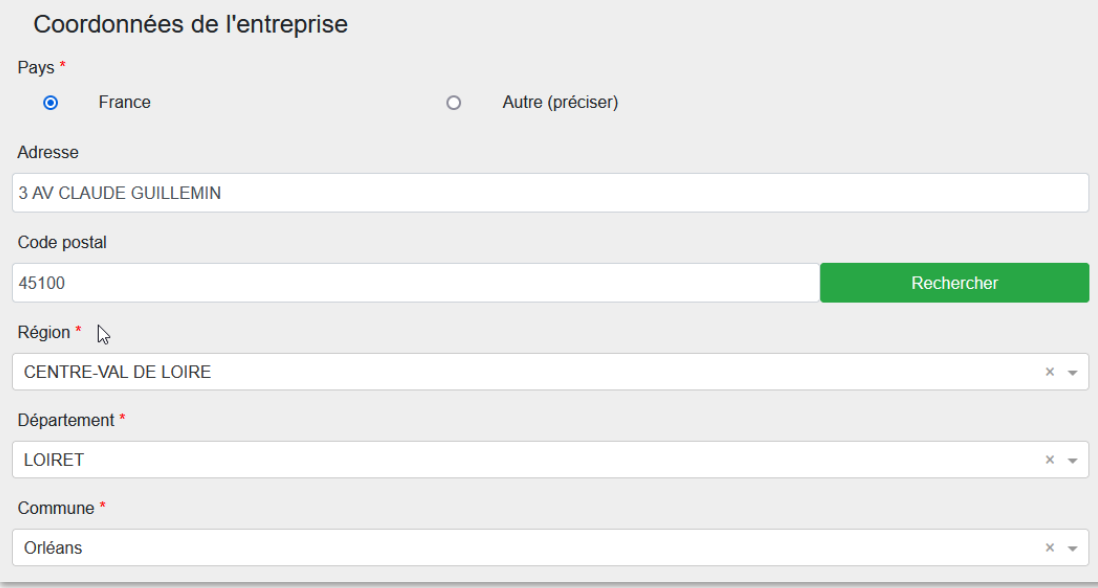

Cliquer sur « Suivant »

## <span id="page-12-0"></span>8. FOREUR (FACULTATIF)

- Si vous disposez des informations de l'entreprise de forage, les saisir en éditant cette partie (clic sur le crayon)
- Cocher "Professionnel"
- Saisir ensuite le SIRET (13 chiffres) et cliquer sur Rechercher
- Si le numéro est valide, la raison sociale de l'entreprise est renseignée automatiquement. Si ce n'est pas le cas, vérifier le numéro renseigné.
- Entrer le courrier électronique de l'entreprise dans le champ Courriel
- Saisir le nom, prénom et numéro de téléphone.
- Ne pas modifier l'adresse renseignée automatiquement
- Puis valider les saisies en bas de page

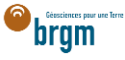

## <span id="page-13-0"></span>10. AQUIFÈRE (FACULTATIF)

Si vous connaissez le nom de la nappe d'eau souterraine prélevée, la sélectionner sinon ignorer cette partie.

#### <span id="page-13-1"></span>11. TRANSMISSION DE LA DÉCLARATION

- Cliquer sur "Suivant" en bas de page pour accéder à la page de transmission de la déclaration
- Vérifier les informations du récapitulatif et si tout est correct, cliquer sur "Transmettre", sinon cliquer sur "Précédent" et corriger la saisie
- Prendre connaissance du message d'avertissement et confirmer la déclaration en cliquant sur Valider.
- La déclaration est transmise à la commune et à la DDT et vous est remis un CERFA et un récépissé de déclaration qu'il n'est pas nécessaire de transmettre à la mairie
- La déclaration n'est plus modifiable
- En cas d'erreur, abandonner la déclaration et la recommencer

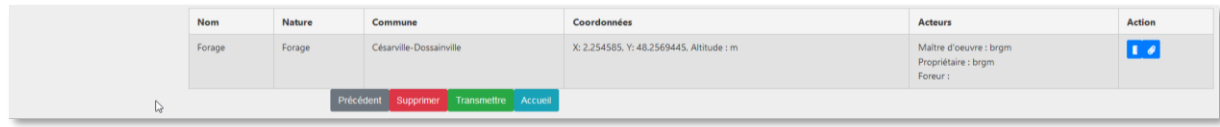